# **電子証明書取得アプリによる電子証明書の更新手順**

「重要なお知らせ」画面にて更新案内が通知されましたら、電子証明書の更新処理が 必要となります。

## **【1.電子証明書取得アプリをダウンロードする】**

#### $\triangleq$  1 –  $\textcircled{\tiny 1}$

福井信用金庫のホームページから、法人インターネットバンキングのログインページを開いてく ださい。ログイン後、『電子証明書ログイン』ボタンから、法人インターネットバンキングに普段お使 いの際と同じようにログインしてください。

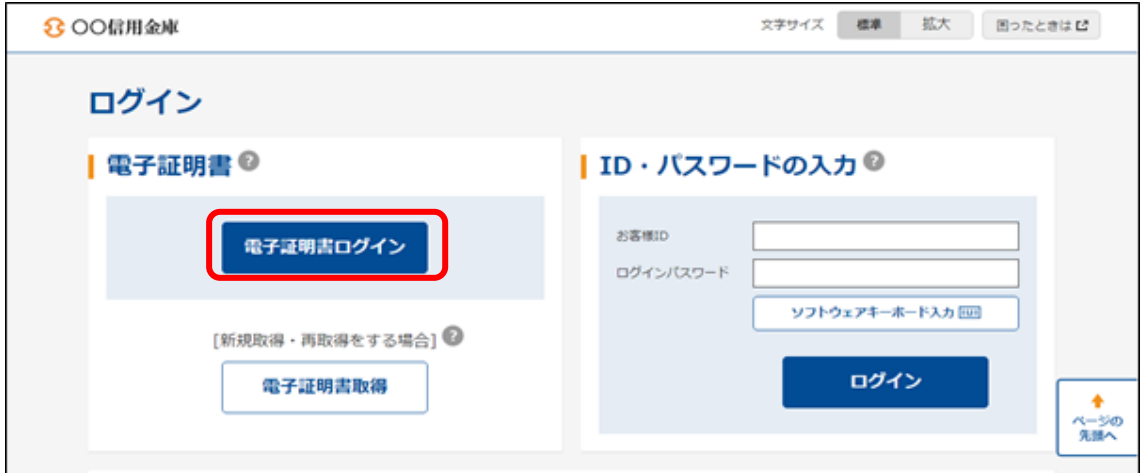

#### ◆ $1-2$

パスワードを入力しログイン後、<mark>『重要なお知らせ』</mark>画面が表示されます。

『電子証明書の更新をお願いします』の『+』をクリックして開き、『電子証明書の更新はこちら』 をクリックしてください。

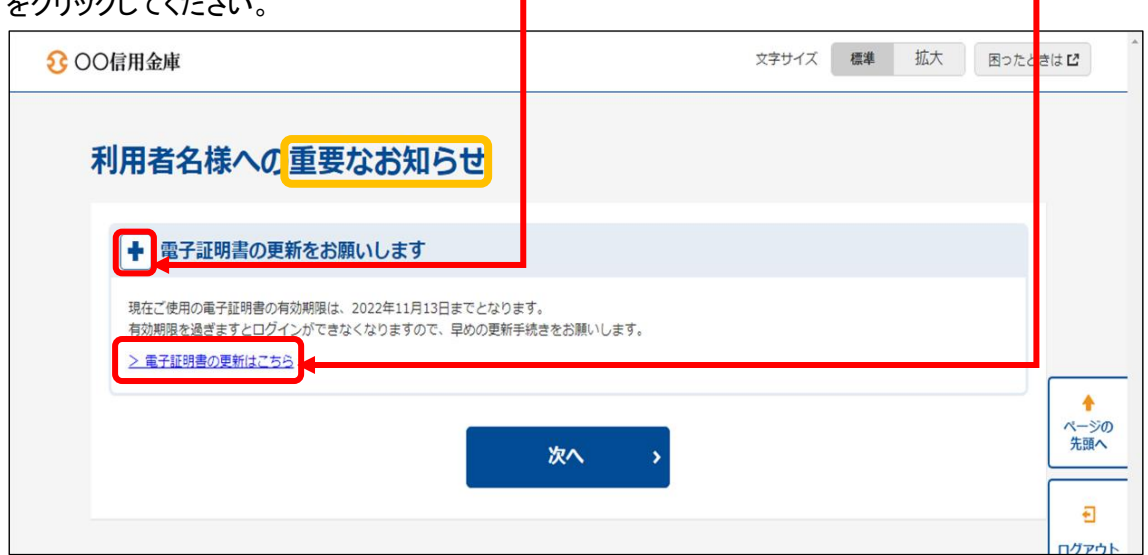

#### $\blacklozenge$  1  $-$  3

「電子証明書取得アプリのダウンロード」から[ダウンロード]ボタンをクリックしてください。

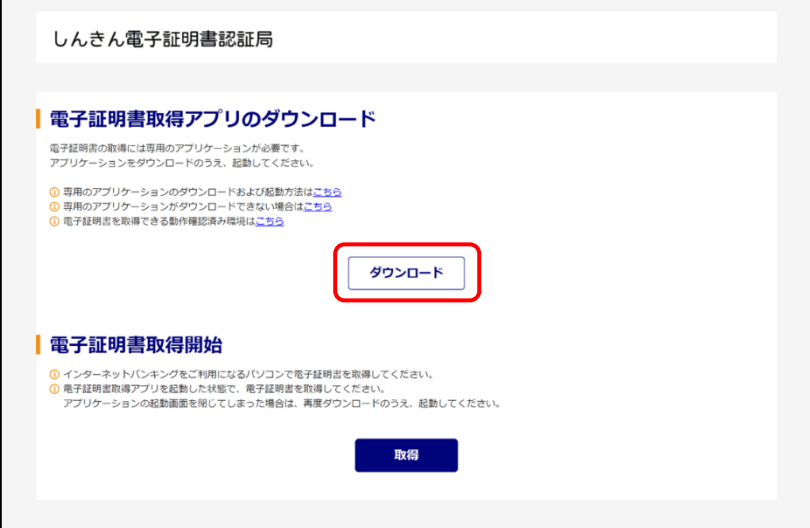

 $\triangleleft$ 1-4

ダウンロードされたアプリを起動してください。アプリの起動方法はご利用のブラウザにより以 下のとおりです。

### 【Microsoft Edge を利用する場合】

画面右上に表示される、ダウンロードポップアップの[開く]ボタンをクリックしてください。

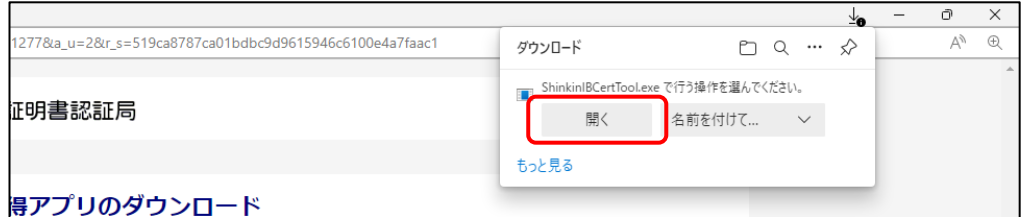

#### 【Google Chrome を利用する場合】

画面左下に表示される、ファイル(ShinkinIBCertTool.exe)をクリックしてください。

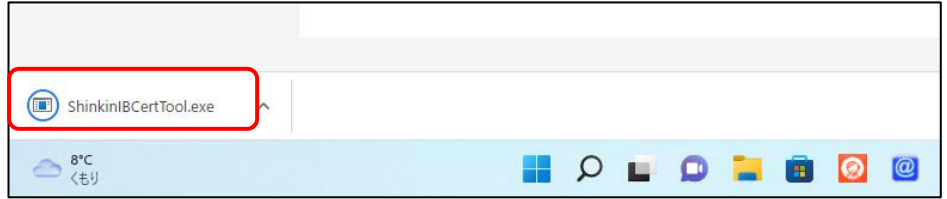

 $\triangleq$ 1-5

「電子証明書取得アプリ」が起動していることを確認してください。(最前面に表示されます。)

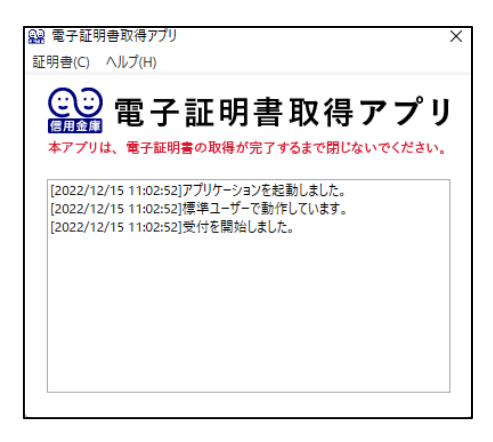

# **【2.電子証明書を更新する】**

 $\triangleleft 2-$ ①

アプリが起動した状態のまま、[更新]ボタンをクリックしてください。

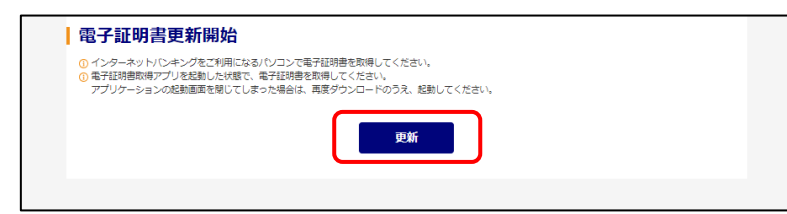

## $+2-2$

インストールが完了すると、【電子証明書 更新完了】画面が表示されますので、[閉じる]ボタン をクリックし、画面を閉じてください。

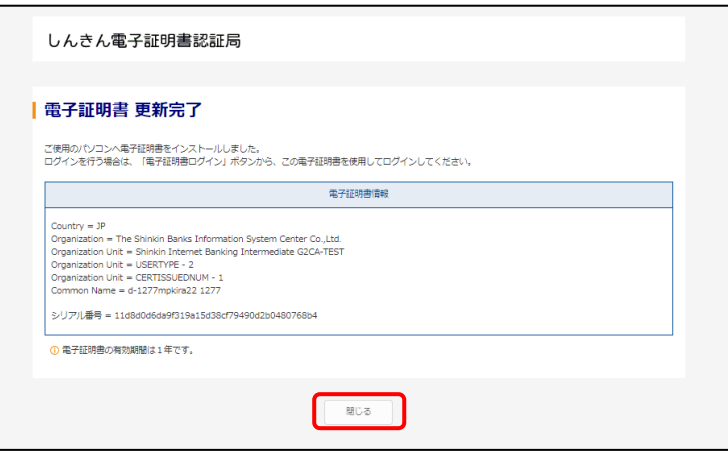

 $+2-3$ アプリ右上の「×」をクリックして、アプリを終了してください。

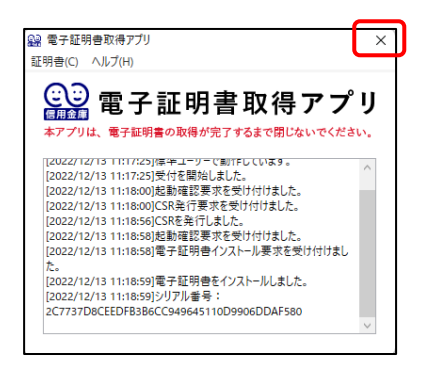

#### $\triangleleft 2-\textcircled{4}$

ダウンロード、または任意のフォルダに格納されているアプリ**「 ShinkinIBCertTool」**を削除

してください。

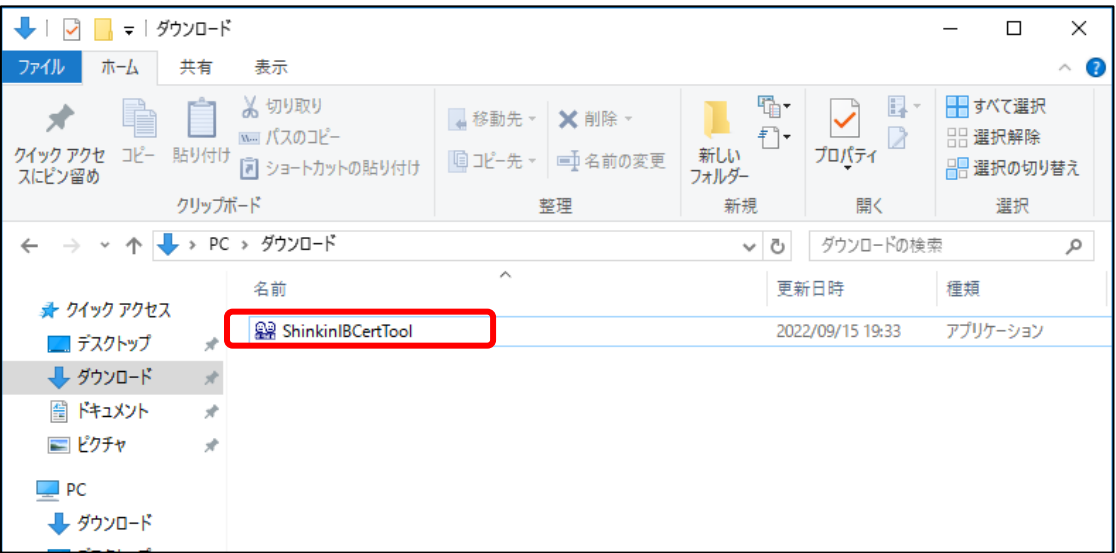

以上で、電子証明書の更新処理は完了です。